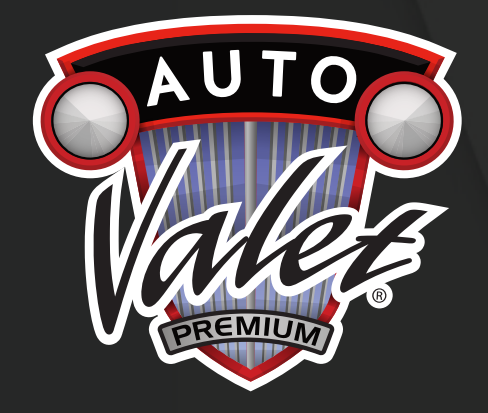

# *AUTO VALET DETAILING KNOWLEDGE CENTER*

# *SIGN UP GUIDE (MOBILE)*

autovaletdetailing.ca v.08052022

# *SCAN QR CODE TO PROCEED TO KNOWLEDGE CENTER*

#### **iPhone Users:**

1.Open Camera

2.Hover over QR Code until message displays to open "qrs.ly" 3.Select the notification banner

#### **Android Users:**

1.Open QR Code Scanner of choice 2.Scan QR Code and proceed to site

*Note: Can also open browser and type in autovaletdetailing.ca*

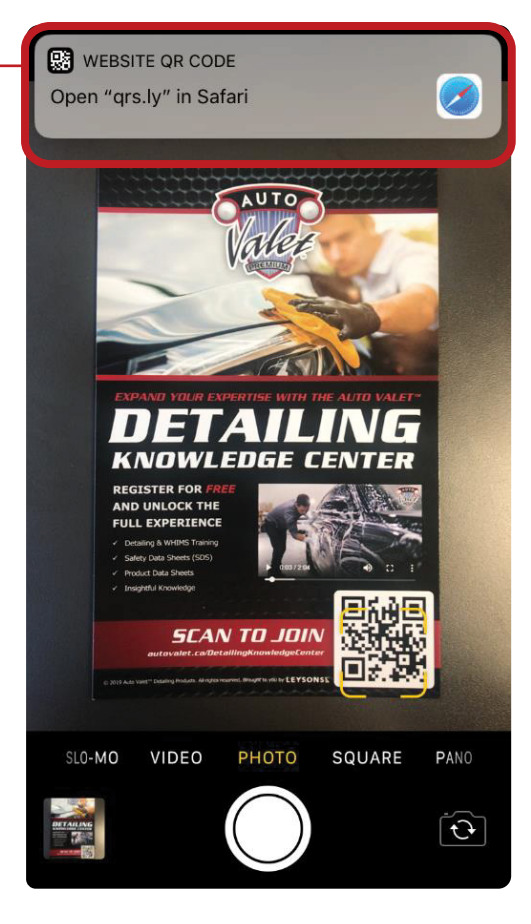

### *STEP 2*

# *SUCCESSFUL SCAN OF QR CODE WILL REDIRECT TO THE DETAILING KNOWLEDGE CENTER HOME PAGE*

Select the three line button to expand the menu bar

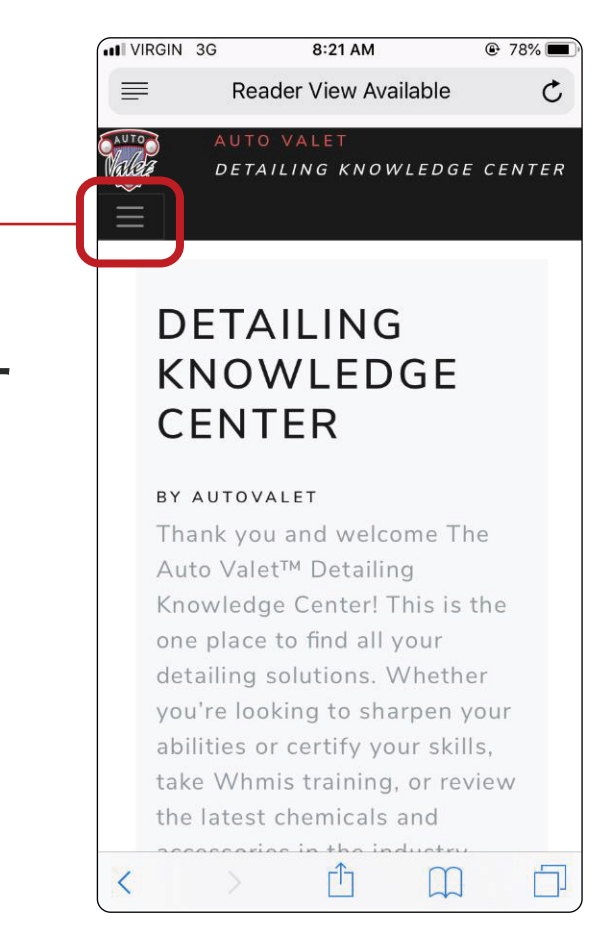

## *THE MENU BAR IS NOW EXPANDED*

Select 'Account' to expand

#### *STEP 3*

## *THE LOGIN BUTTON IS NOW AVAILABLE*

Select 'LOG IN' to proceed to next step

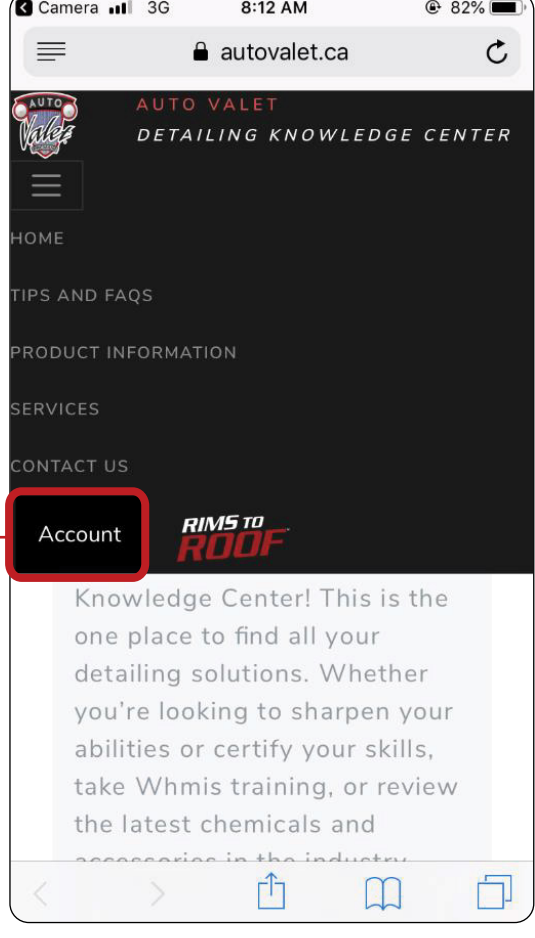

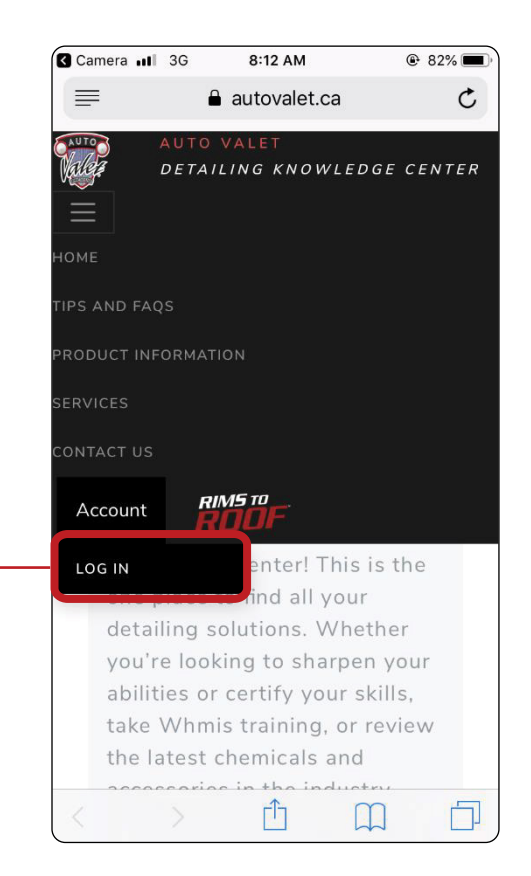

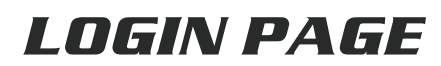

Select 'Register as a new user'

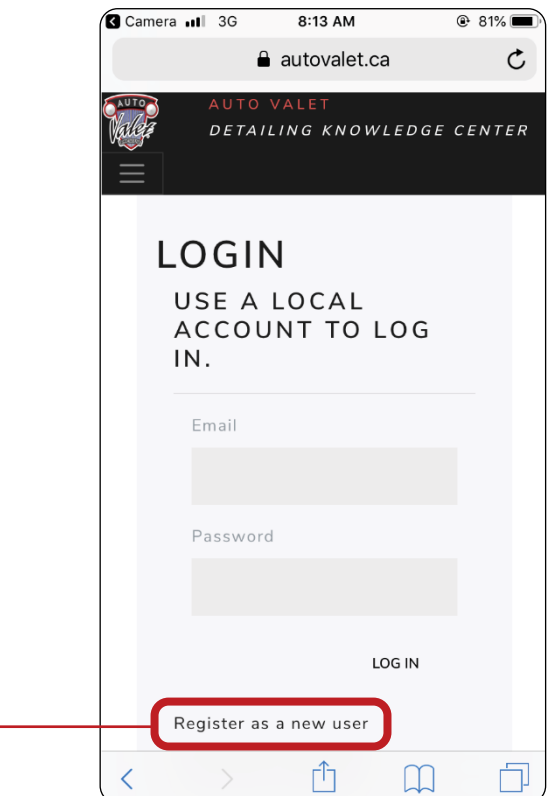

#### *STEP 6 (1 OF 3)*

# *START TO FILL OUT THE ENTIRE REGISTRATION FORM*

Enter in a valid email address

*Note: All sections are required to have information in order to proceed*

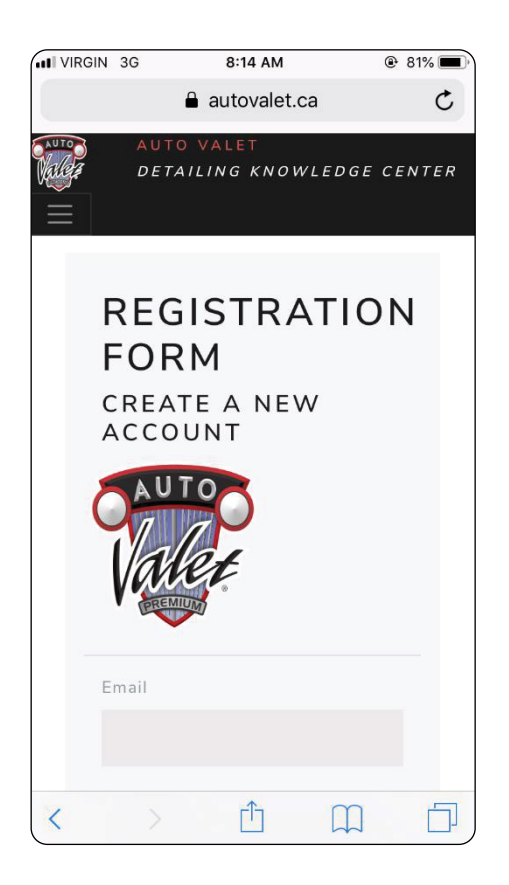

#### *STEP 6 (2 OF 3)*

# *CONTINUE TO FILL OUT THE ENTIRE REGISTRATION FORM*

- Enter in First Name
- Enter in Last Name
- Enter in Password (see below)
- Confirm Password

#### **Password must have a minimum of six characters total including:**

- $\cdot$  Minimum one digit (0 -9)
- Minimum one uppercase letter (A –Z)
- Minimum one non letter (!@#\$)

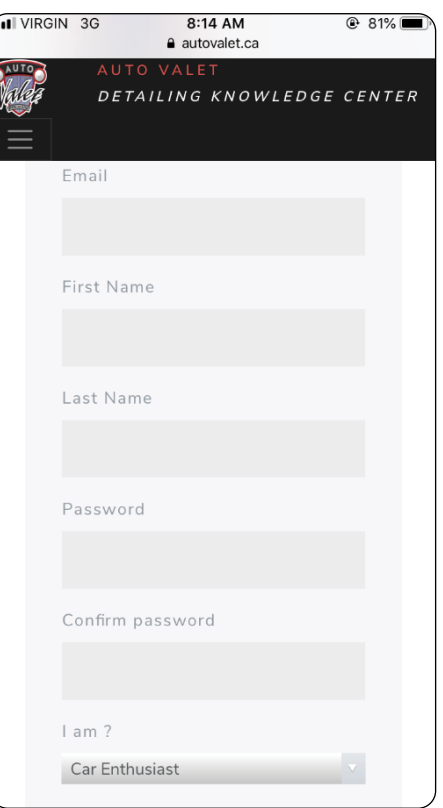

#### *STEP 6 (3 OF 3)*

# *COMPLETE FILLING OUT THE REGISTRATION FORM AND THEN HIT 'REGISTER'*

- Expand 'I am' menu and select most relevant option
- Expand 'Years Experience' and select most relevant option
- Enter in Company Name
- Enter in Phone Number
- Expand notifications menu bar to select yes or no
- Select 'REGISTER'

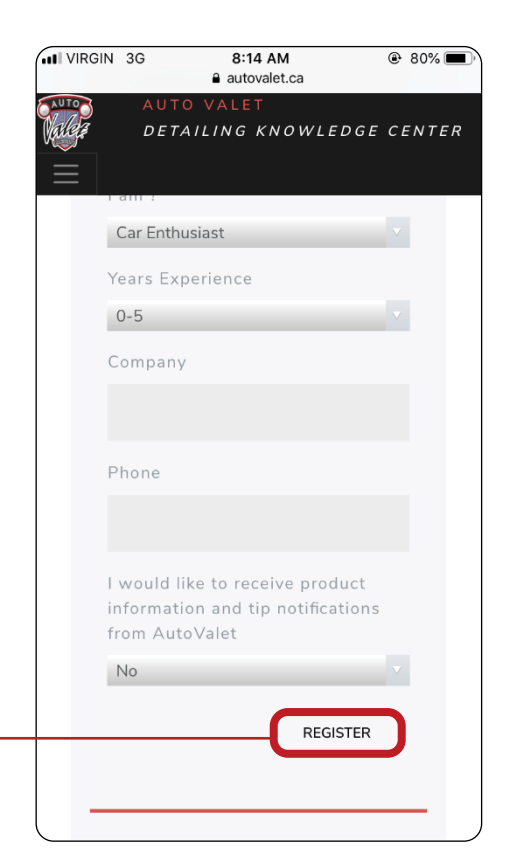

# *'REGISTRATION COMPLETE' PAGE*

• Click the 'Click Here to login' button to access your account

*Note: A confirmation email may be sent to verify your email. Verifying your email is optional and is outlined in steps 8 to 10.*

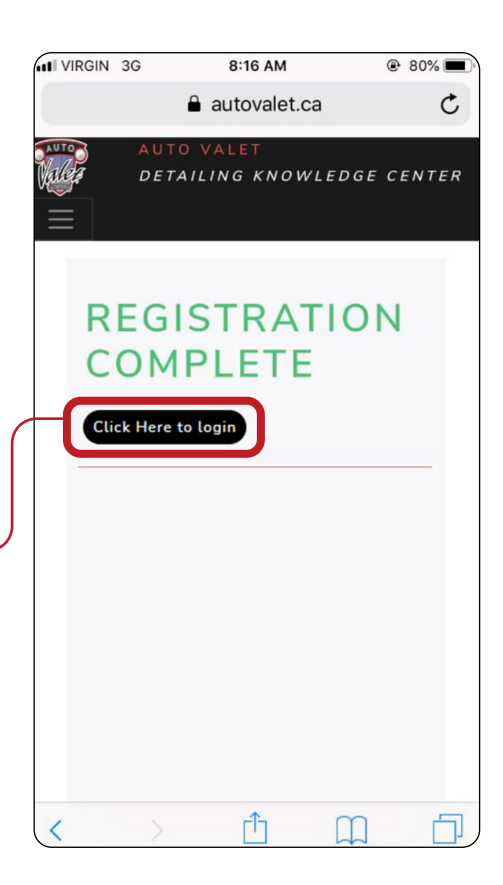

## *STEP 8 (OPTIONAL)*

# *EMAIL LOGIN*

- Check email -log in to the same email address that was signed up with
- Find the 'Registration email' in email Inbox
- Select the email to open it

*Note: Check spam/junk folder if email is not in inbox*

*Note: This sample shows log in for google but will work for all types of email addresses*

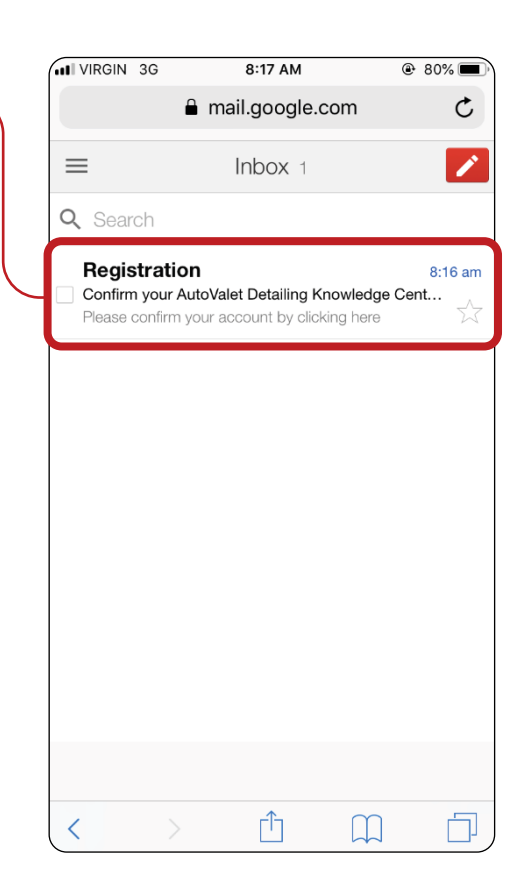

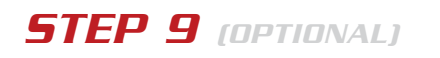

# *CONFIRM ACCOUNT*

Click the 'here' button in the email to confirm the account

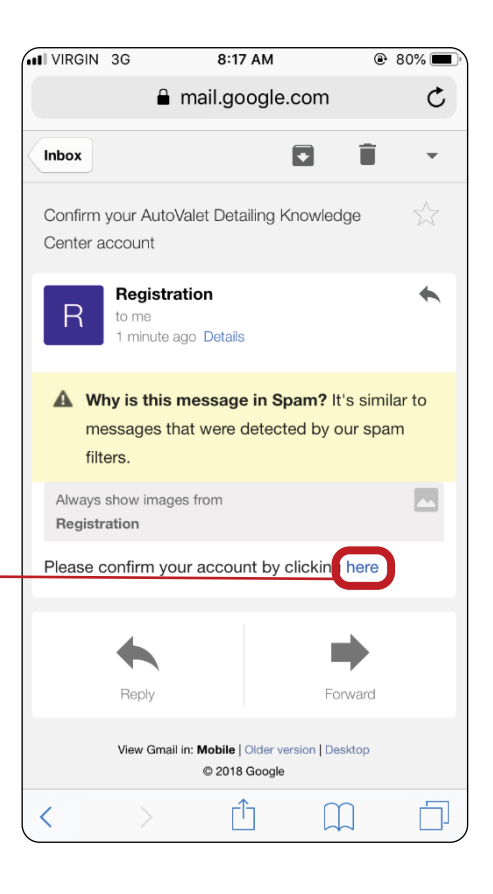

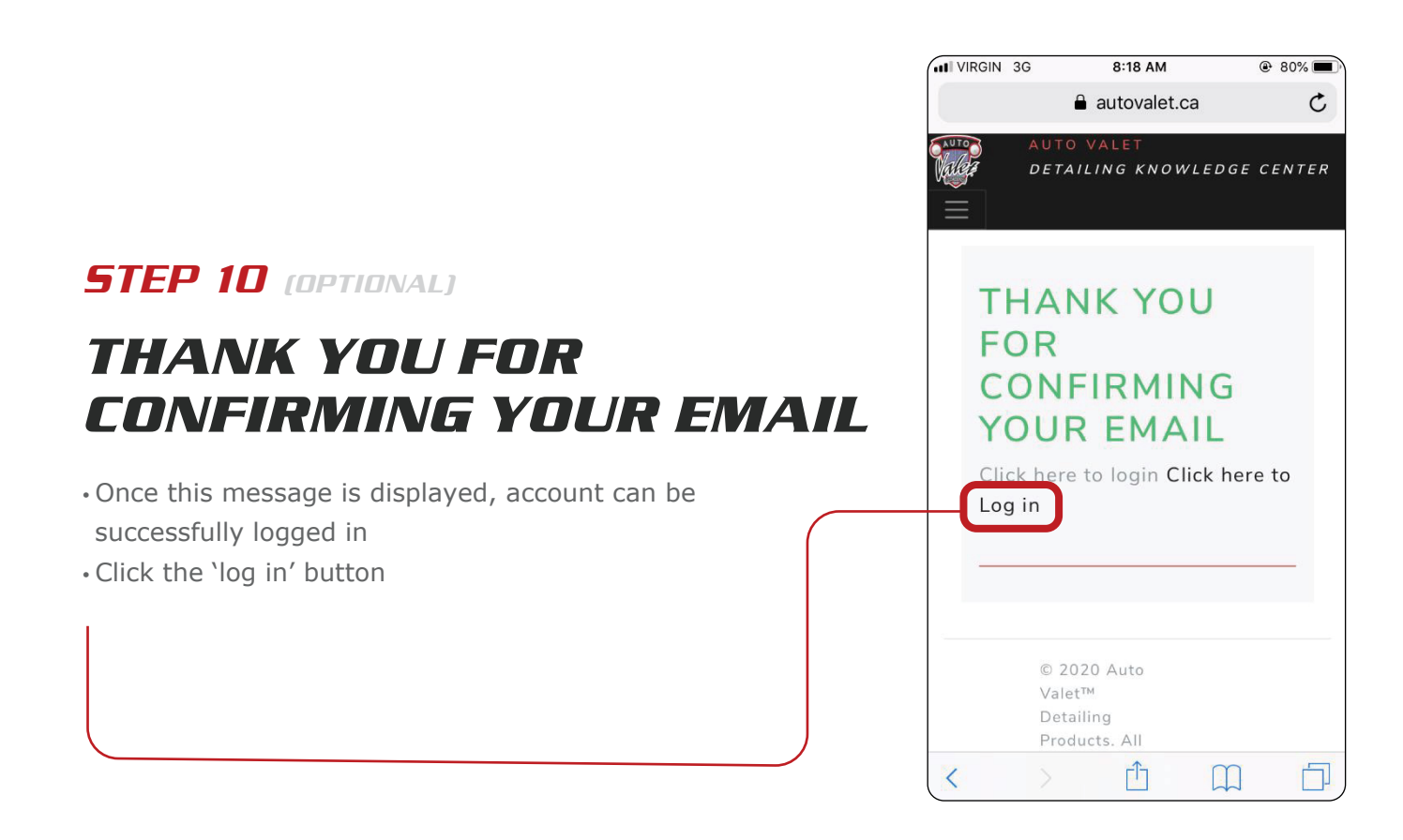

# *STEP 11 LOG IN TO ACCOUNT*

- Enter in Email
- Enter in Password
- Hit 'LOG IN'

#### *STEP 12*

## *LOGGED IN! ENJOY THE DETAILING KNOWLEDGE CENTER*

*Note: If creating multiple accounts, it is required to log off first (see 'DETAILING KNOWLEDGE CENTER LOG OFF GUIDE (MOBILE)'*

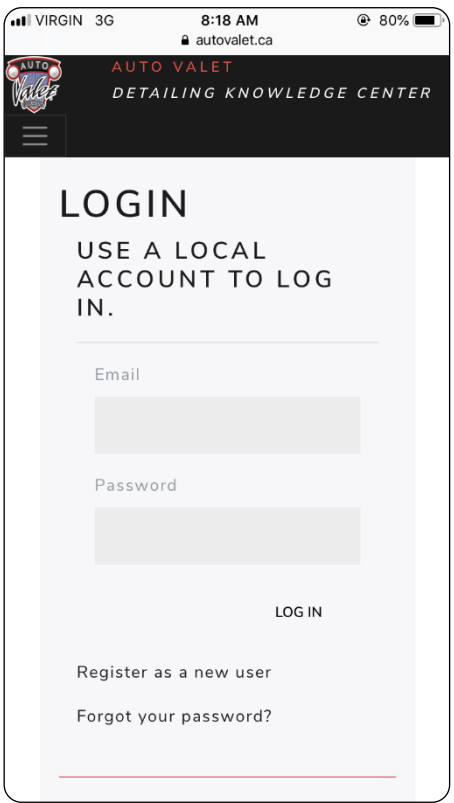

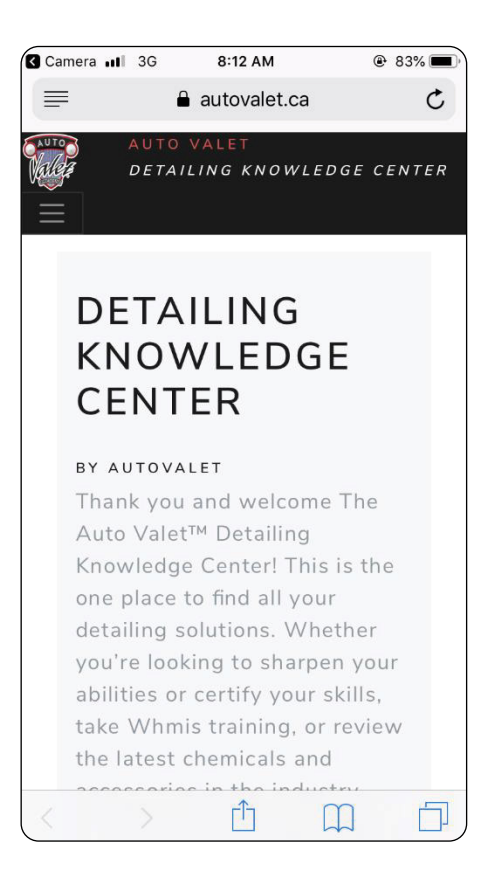